## چگونه آرتیلنسر شوم؟

ابتدا قبل از هرچیز، به این سوال می پردازیم که آرتیلنسر کیست؟ شخصی که با عنوان آرتیلنسر در سایت ثبت نام می کند، می تواند پروژه مورد نظر خود را انتخاب کند و پیشنهاد مناسب (شامل قیمت و مدت زمان اتمام پروژه) را برای کارفرما ارسال میکند و همچنین میتواند تجربه، مهارت، نمونه کارها، جوایز و گواهینامه ها و ... خود را در حساب کاربری خود، اضافه کند.

برای ثبت نام به عنوان آرتیلنسر، شما می بایست از قسمت منو باال، بر روی دکمه کلید کنید.

مرحله اول: پنجره ای مطابق عکس زیر برای شما باز خواهد شد که در این قسمت جنسیت، نام و نام حانوادگی، نام کاربری (با حروف انگلیسی) و ایمیل خود را وارد نمایید:

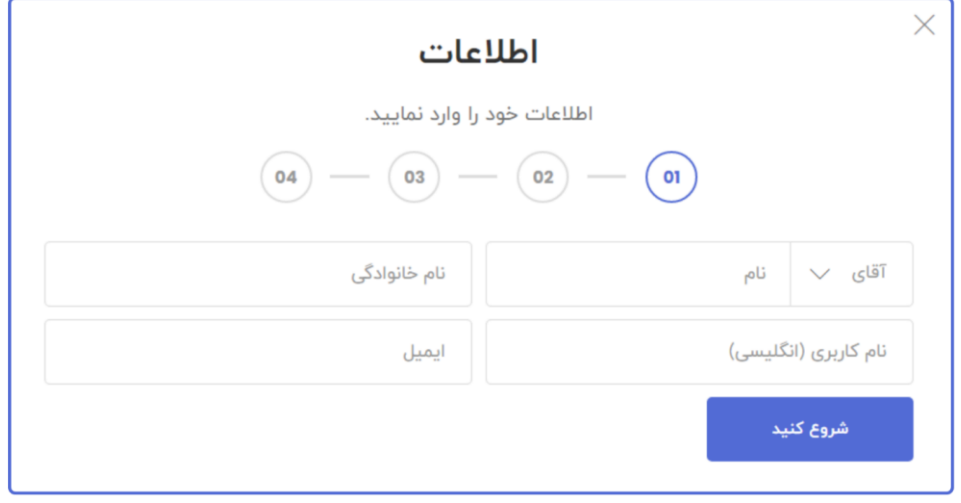

مرحله دوم: در این مرحله از ثبت نام، پنجره ای باز خواهد شد که شامل فیلدهای انتخاب شهر، رمز عبور، تکرار رمز عبور و انتخاب نوع حساب کاربری که شما باید گزینهی آرتیلنسر را انتخاب فرمایید؛ در آخر باید قوانین و مقررات سایت را مطالعه کرده باشید و سپس بپذیرید.

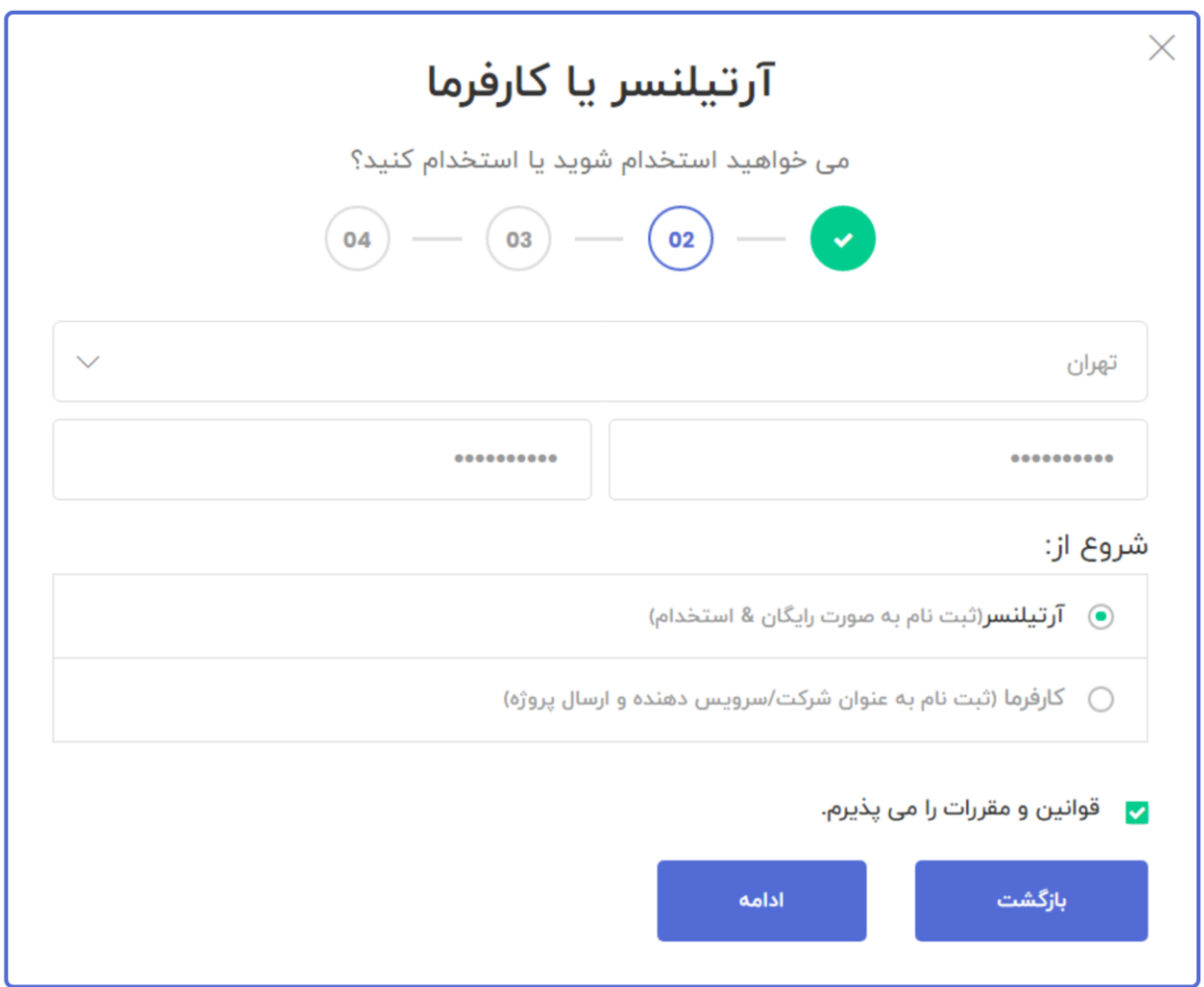

مرحله سوم: در این مرحله، کد تایید 4 رقمی به ایمیل شما ارسال خواهد شد؛ کد مذکور را در فیلد نوشته و بر روی دکمه تایید و ثبت نام کلیک نمایید.

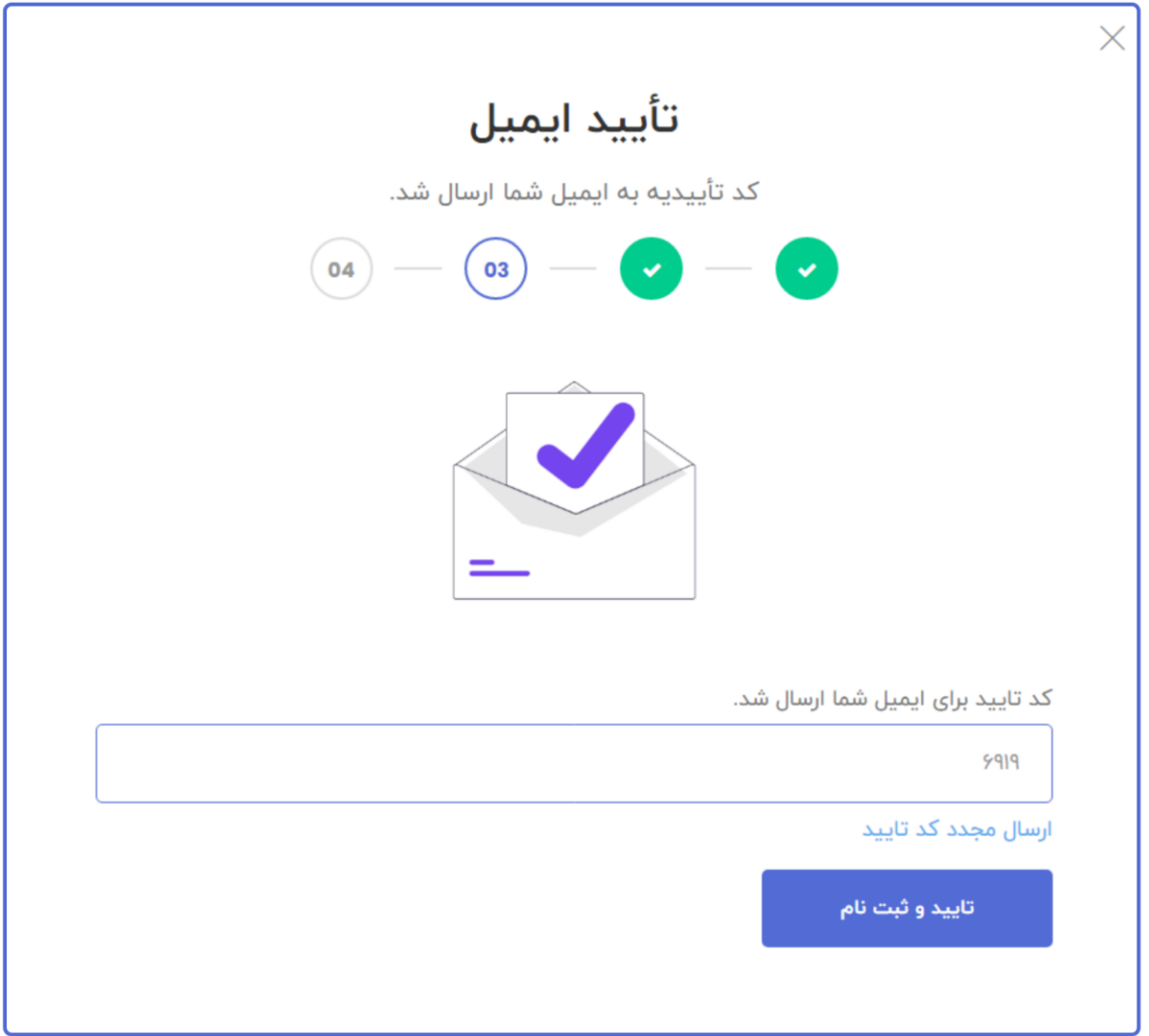

<mark>توجه داشته باشید</mark> درصورتیکه کد تایید برای شما ارسال نشد می توانید از گزینه ی ارسال مجدد کد

تایید نیز استفاده کنید. همچنین ایمیل ممکن است در بخش اسپم ارسال شده باشد.

مرحله چهارم: تبریک می گوییم که به جامعه هنر دوستان پیوستید!!

در این مرحله، ثبت نام شما به صورت کامل انجام شده و همچنین می توانید با کلیک بر روی دکمه رفتن به پیشخوان، تنظیمات دیگر را تکمیل کنید و یا پروژه های جدید را ایجاد کنید.

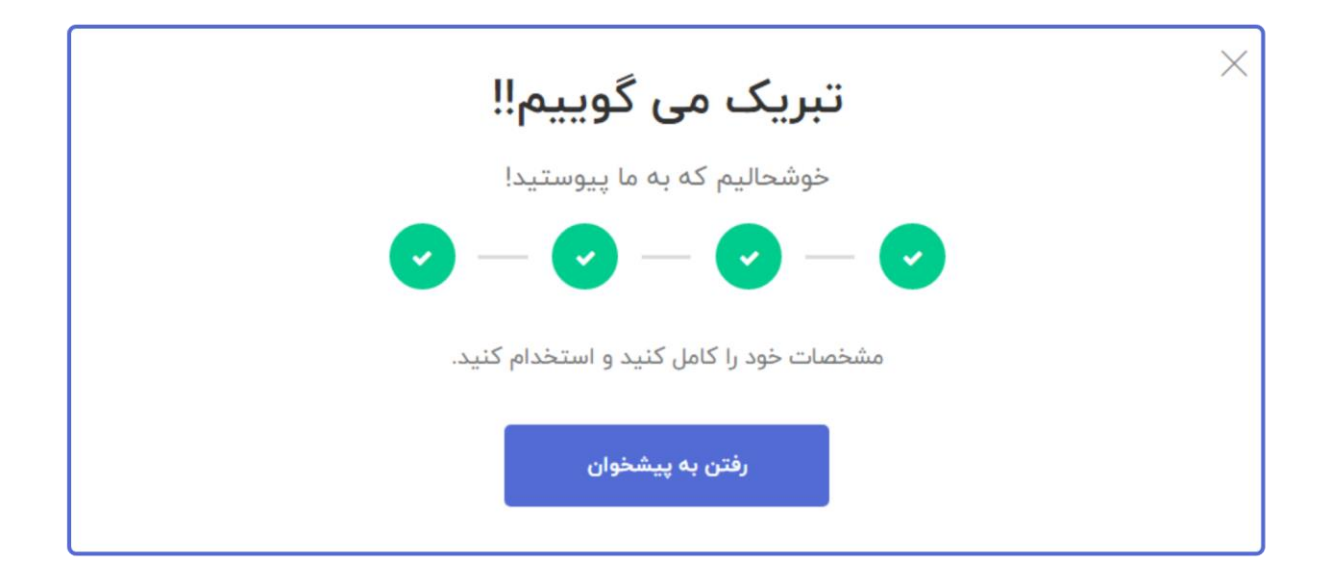

ا**حراز هویت**: پس از ثبت نام، در این مرحله شما باید بر روی دکمه آبی رنگ "رفتن به پیشخوان" کلیک فرمایید و سپس به صفحهی پیشخوان حساب کاربری خود هدایت خواهید شد؛ سپس باید بر روی دکمه تایید هویت از نوار کناری صفحه مطابق عکس زیر کلیک کنید:

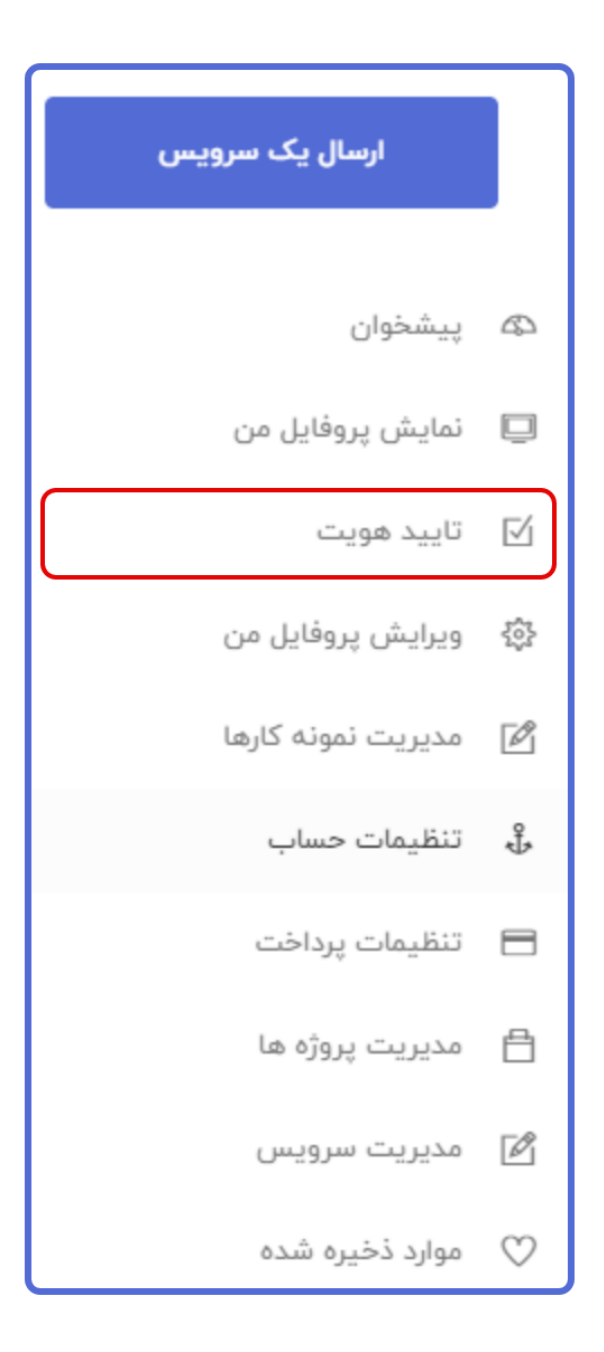

## پس از کلیک کردن بر روی گزینهی تایید هویت، صفحهی جدید زیر برای شما نمایش داده خواهد شد:

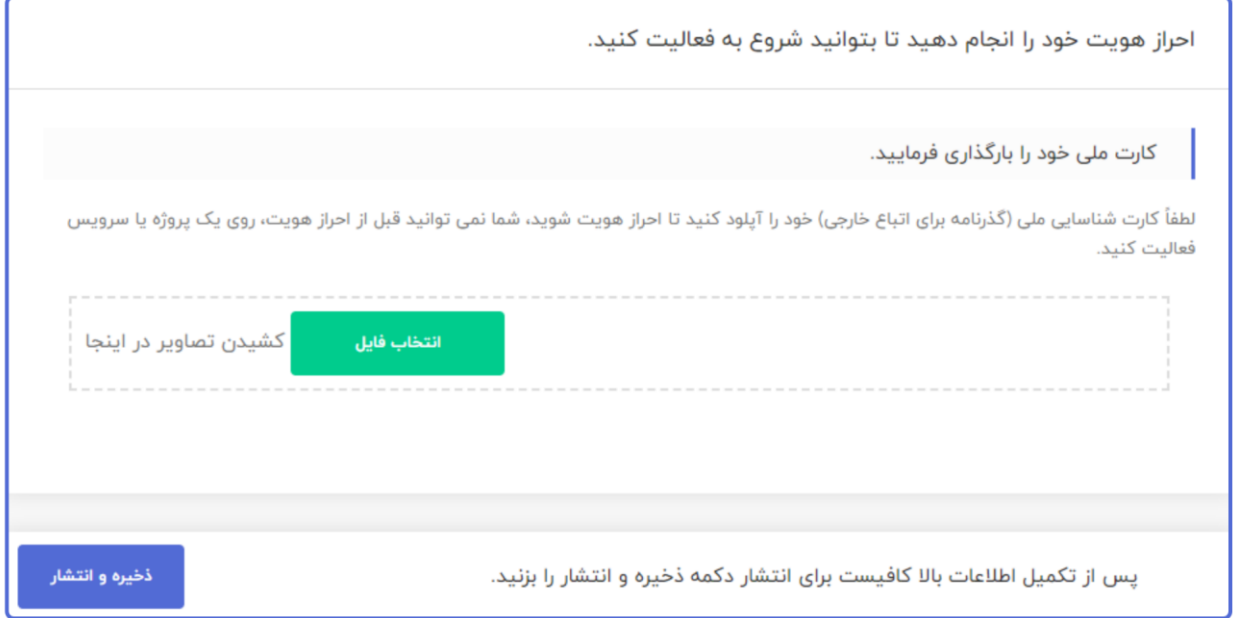

از طریق دکمه انتخاب فایل، کارت ملی اسکن شده (پاسپورت اسکن شده برای اتباع خارجی) را آپلود فرمایید و طی یک روز الی سه روز کاری، نتیجه از طریق ایمیل به شما ارسال خواهد شد.

توجه فرمایید درصورتیکه مرحلهی احراز هویت را انجام ندهید امکان هرگونه فعالیت را در سایت نخواهید داشت.

بخش های مختلف کاربر آرتیلنسر :

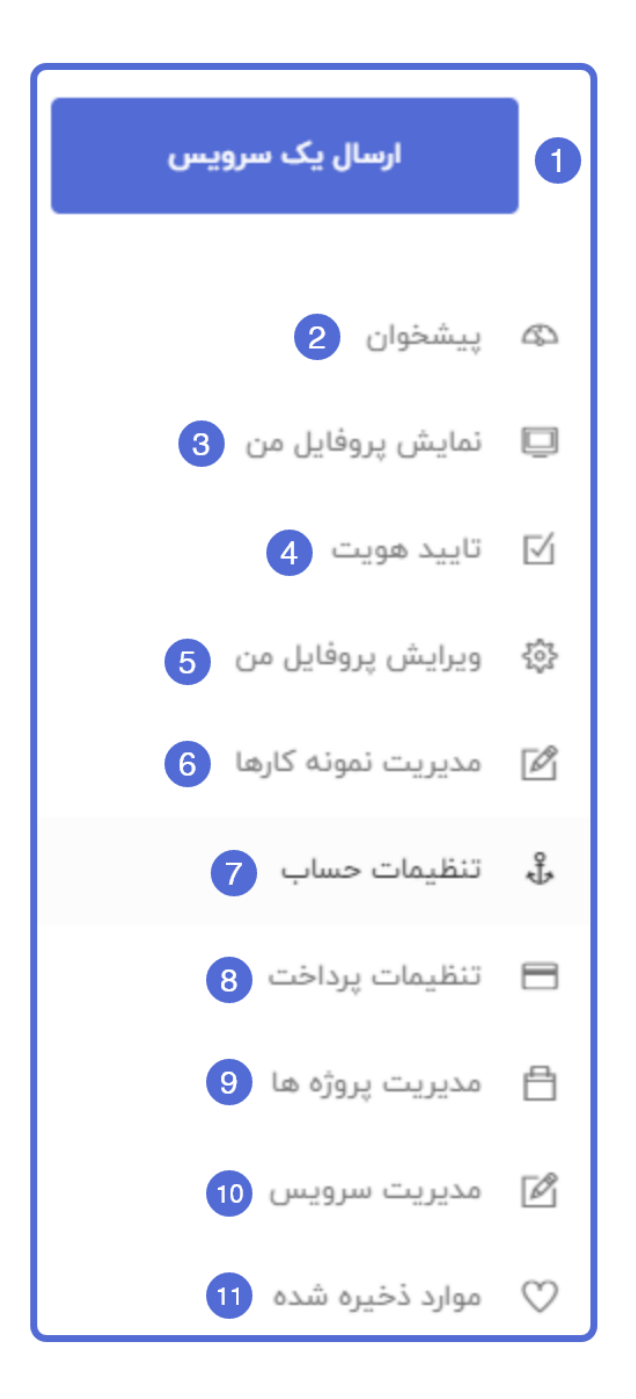

-1 از طریق گزینه ارسال یک سرویس، میتوانید یک سرویس کوچک به پروفایل کاربری خود اضافه فرمایید؛ درصورتیکه با سرویس های کوچک آشنا نیستید، روی لینک سرویسهای کوچک چیست؟ کلیک نمایید. -2 وقتی وارد قسمت پیشخوان آرتیلنسر میشوید، مرورگر شما به صورت خودکار به این بخش انتقال مییابد؛ در این قسمت کل اطالعات مربوط به حساب کاربری خودتان رو مشاهده خواهید کرد.

3- نمایش پروفایل من، صفحه ای می باشد که کاربران اطلاعات مربوط به شما را در آن مشاهده خواهند کرد.

-4 درصورتیکه حساب کاربری خود را ساخته اید و هنوز احراز هویت نشده اید، میتوانید از این قسمت اقدام به احراز هویت خودتان کنید؛

توجه داشته باشید آرتلینسرهایی که مرحله احراز هویت را انجام نداده اند، نمی توانند در سایت آرتیلنسر مشغول به کار شوند و پروژه ای را دریافت کنند.

-5 از طریق این گزینه می توانید اطالعات مربوط به حساب کاربری خود را تکمیل کنید و یا درصورت نیاز آنها را تغییر دهید.

-6 از این بخش میتوانید نمونه کارهای خودتان را اضافه کنید و یا آنها را مشاهده کنید؛ اضافه کردن نمونه کارها موجب جلب توجه و اعتماد بیشتر کارفرمایان به شما خواهد شد.

-7 از این قسمت، میتوانید تنظیمات مربوط به حساب کاربری خود را ویرایش کنید؛ غیرفعال کردن حساب کاربری، تغییر رمز عبور، حذف حساب کاربری و سایر اطالعات از این بخش صورت میپذیرد. -8 برای پرداخت درآمد حاصل از انجام پروژه ها، می بایست اطالعات مربوط به حساب بانکی خود را در این قسمت وارد نمایید.

)اطالعات محفوظ می باشند و برای هیچکس قابل مشاهده کردن نخواهد بود . (

-9 از این بخش میتوانید پیشنهادات ارسال شده برای انجام پروژه به کارفرمایان، پروژههای درحال انجام توسط شما، پروژه های تکمیل شده و پروژه های لغو شده را مشاهده فرمایید.

-10 همانند بخش قبل، از این قسمت امکان مشاهده کردن اطالعات سرویس های کوچک وجود دارد.

-11 شما می توانید با مشاهده ی پروژه ها و سرویس های کوچک آن ها را ذخیره کنید و سپس در این بخش مشاهده کنید؛ این امکان برای دسترسی سریعتر شما به منظور گم نکردن موارد مذکور برای شما فراهم شده است.

همچنین می توانید شرکت ها و یا آرتیلنسرهای دیگر را که دنبال کنید و از این بخش مشاهده فرمایید.

موارد دیگری نیز در بخش منو آرتیلنسر قابل مشاهده میباشد، از جمله این موارد می توان به فاکتورها، حل اختلاف، تعویض حساب(تبدیل حساب آرتیلنسر به کارفرما) و یا بسته ها اشاره کرد.